## 令和4年度 東北地区研修 Zoomマニュアル

• 本研修では、ミーティングアプリとしてZoomを利用します。事前にZoomのウェブサイ トから最新の**ミーティング用Zoomクライアント**をダウンロードし、パソコンにインス トールしてください。( [https://zoom.us/download#client\\_4meeting](https://zoom.us/download#client_4meeting) ) 本マニュアルは、バージョン: 5.10.7の内容で作成しています。

1

• 本マニュアルの方法でうまく入室できない時は、Zoomヘルプセンター (<https://support.zoom.us/hc/ja/categories/201146643>)の

「ミーティングに参加する」などもご参照ください。

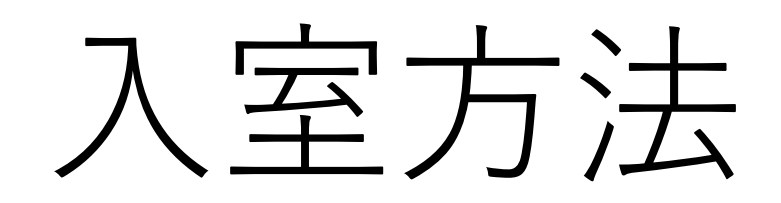

## 入室方法 (1/4)

- 1. Zoomのクライアントアプリを起動してください。
- 2. 「**参加**」をクリックします。
- 3. **ミーティングID** を入力し、名前の欄には「**氏名(所属機関)**」を入力してください。

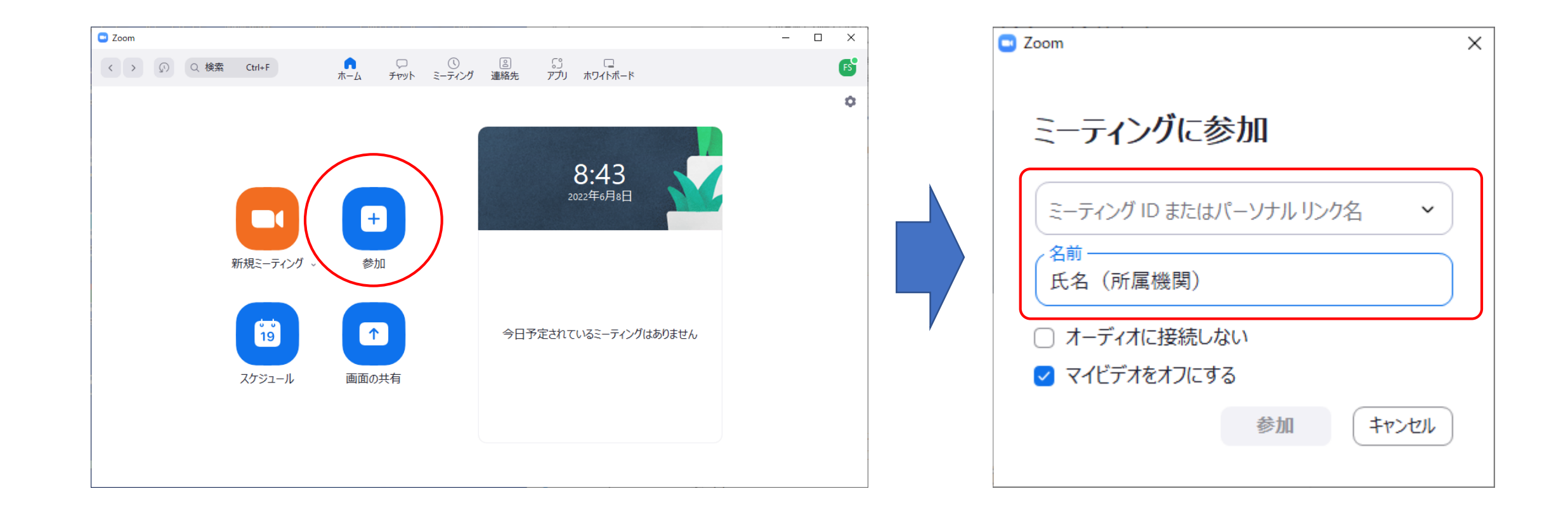

入室方法 (2/4)

4. **ミーティングパスコード**(英数字)を入力して「**ミーティングに参加**」をクリックしてください。 5. 「**コンピューターオーディオに参加する**」をクリックしてください。

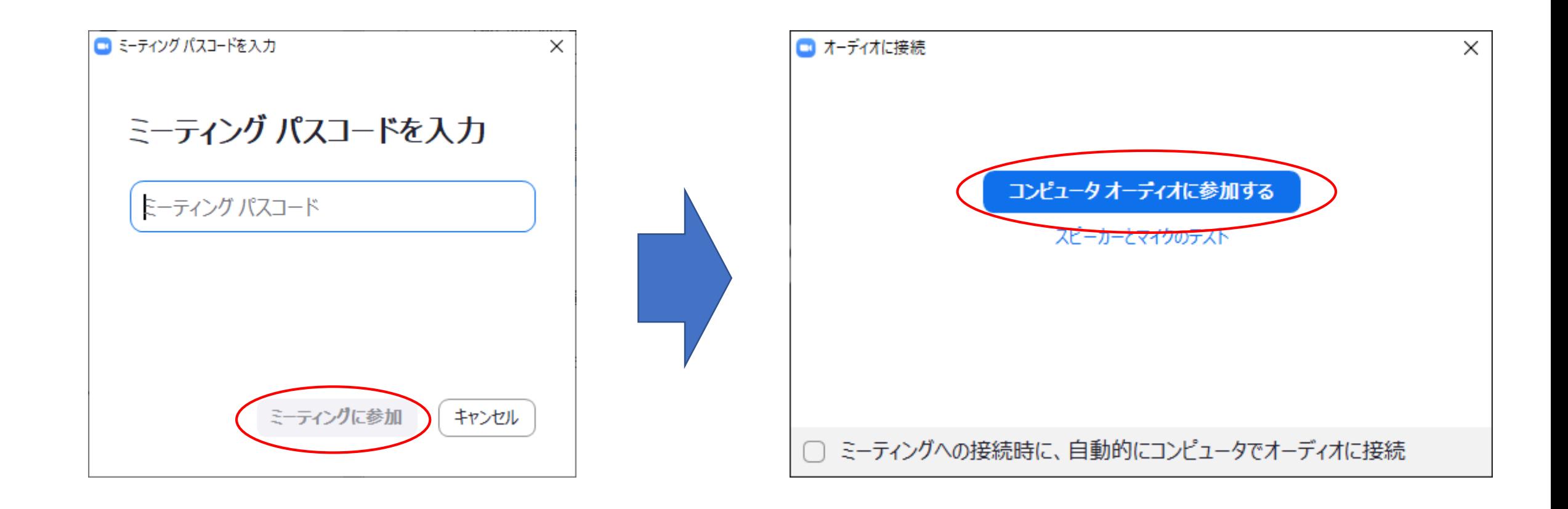

## 入室方法 (3/4)

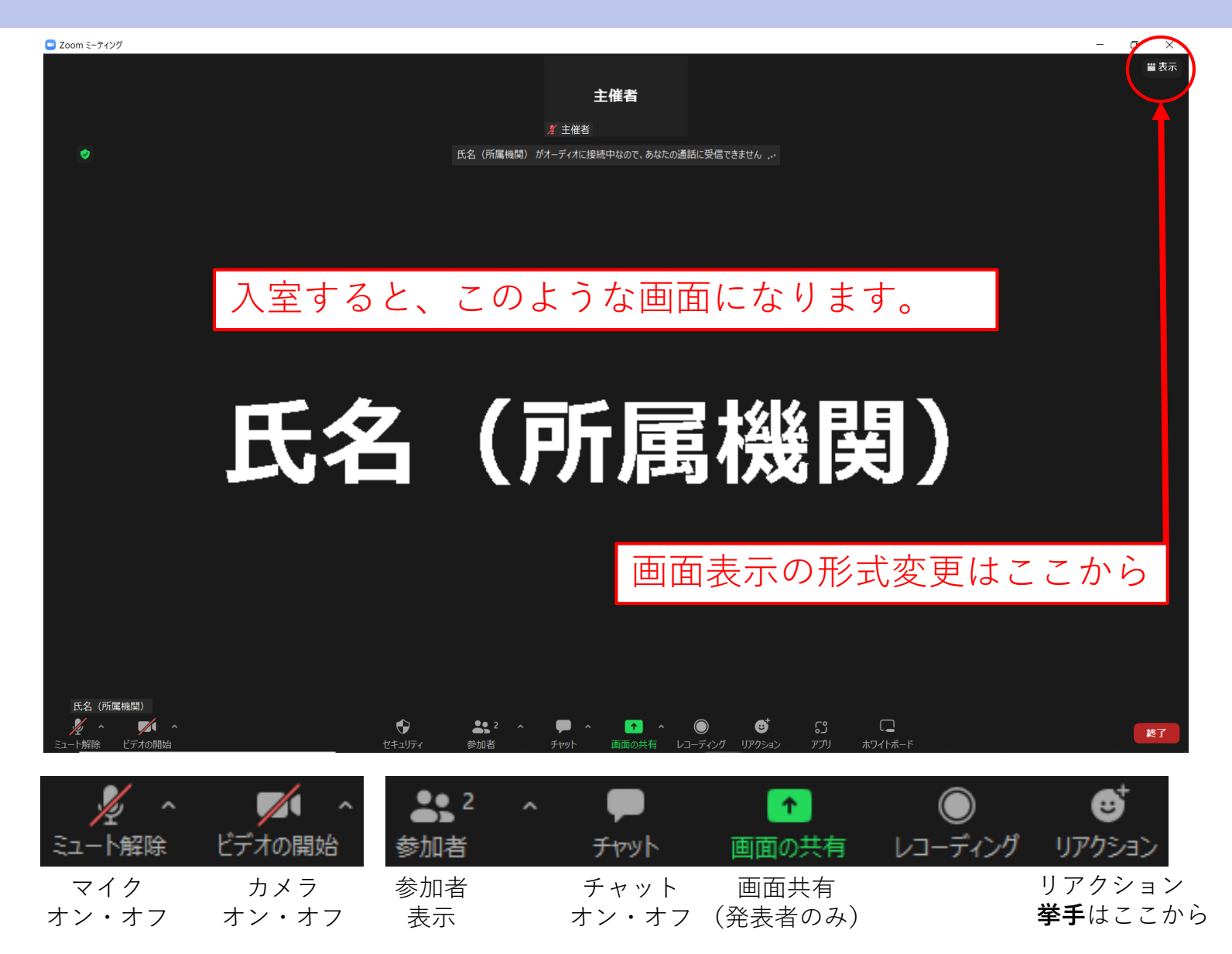

## 入室方法 (4/4)

名前の変更

#### **参加者**のボタンをクリックすると、右列に参加者リストが表示されます。 ご自身の氏名とご所属機関名を確認してください。

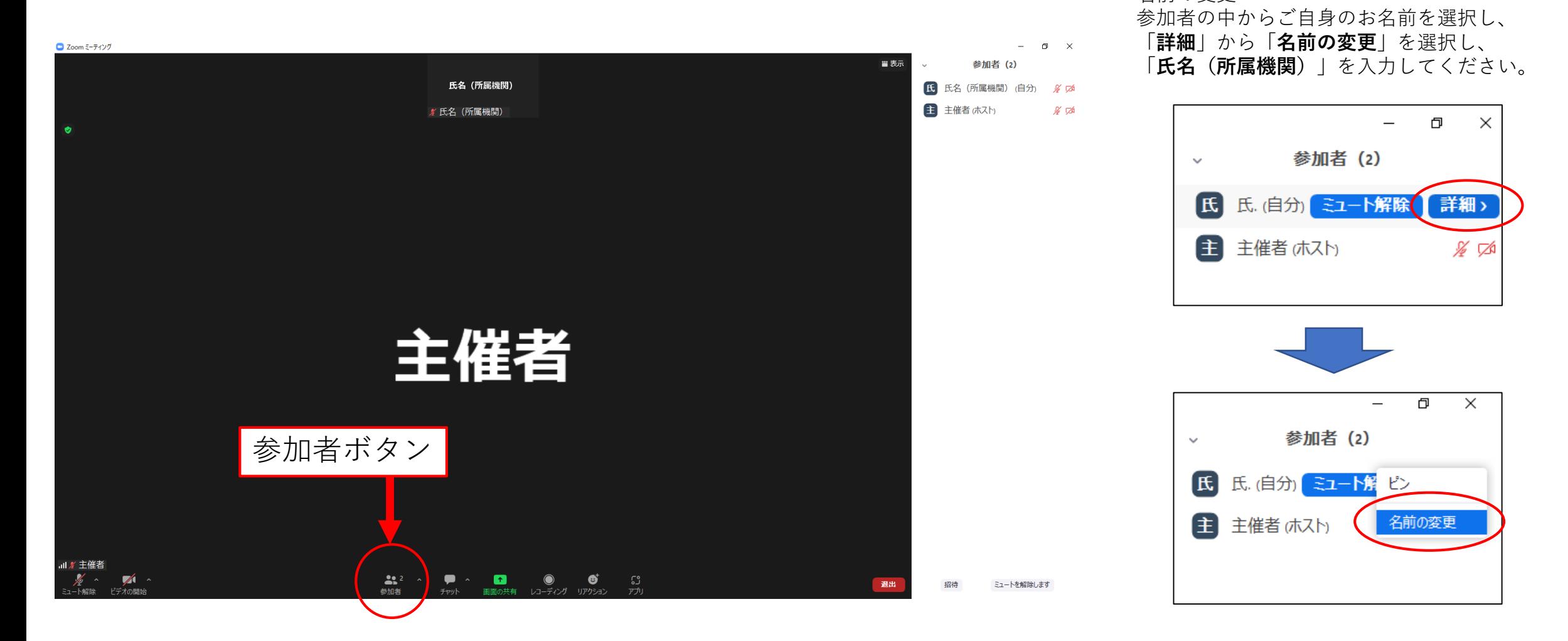

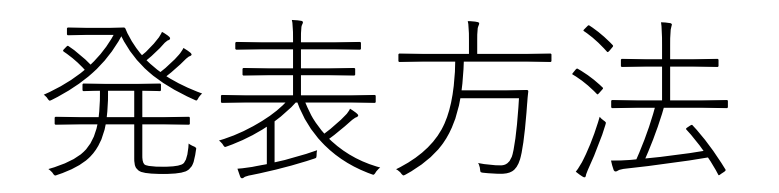

## 発表方法 (1/3)

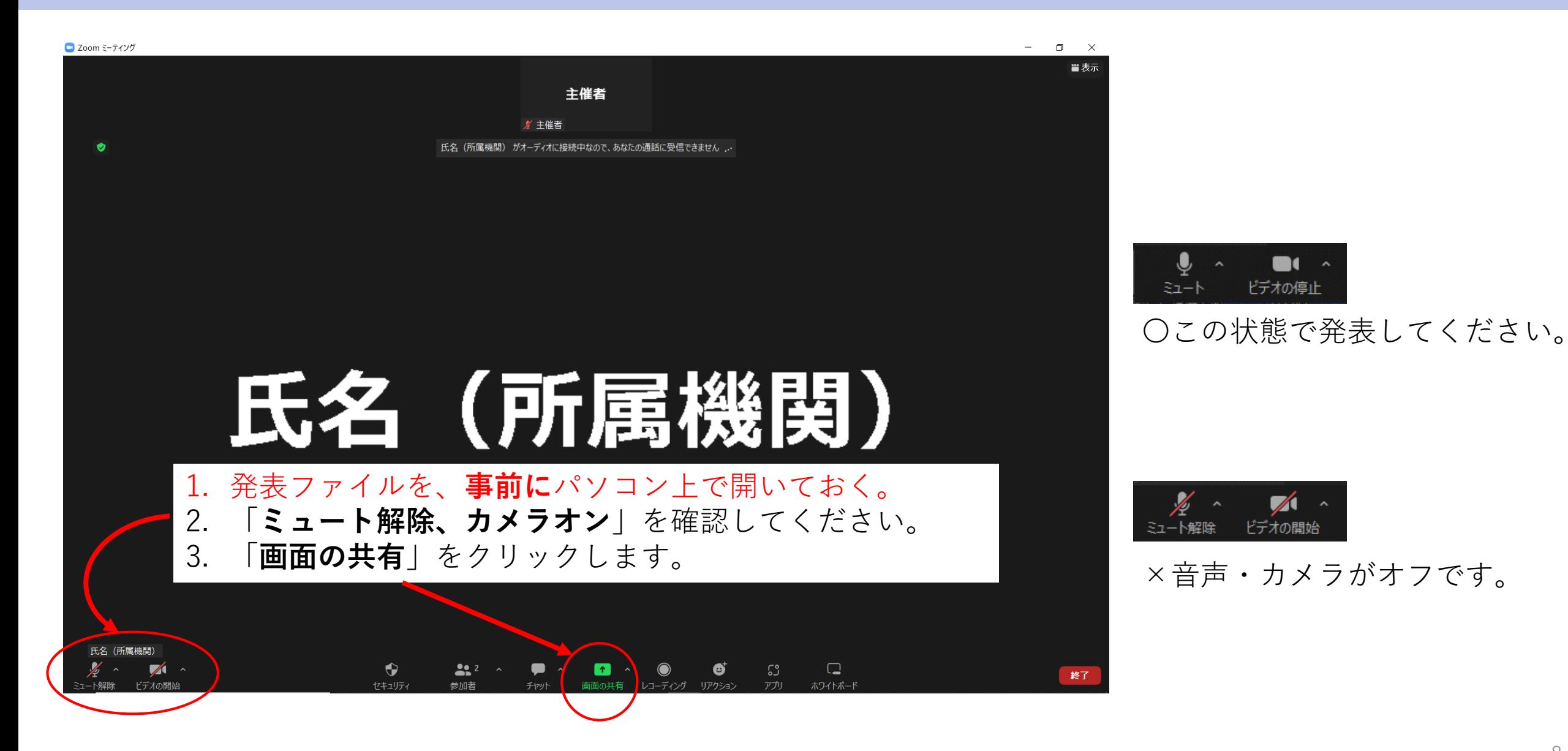

発表方法 (2/3)

事前に開いておいた発表ファイルを**選択**し、「**共有**」をクリックしてください。 発表ファイルが前面に表示されますので、発表を始めてください。

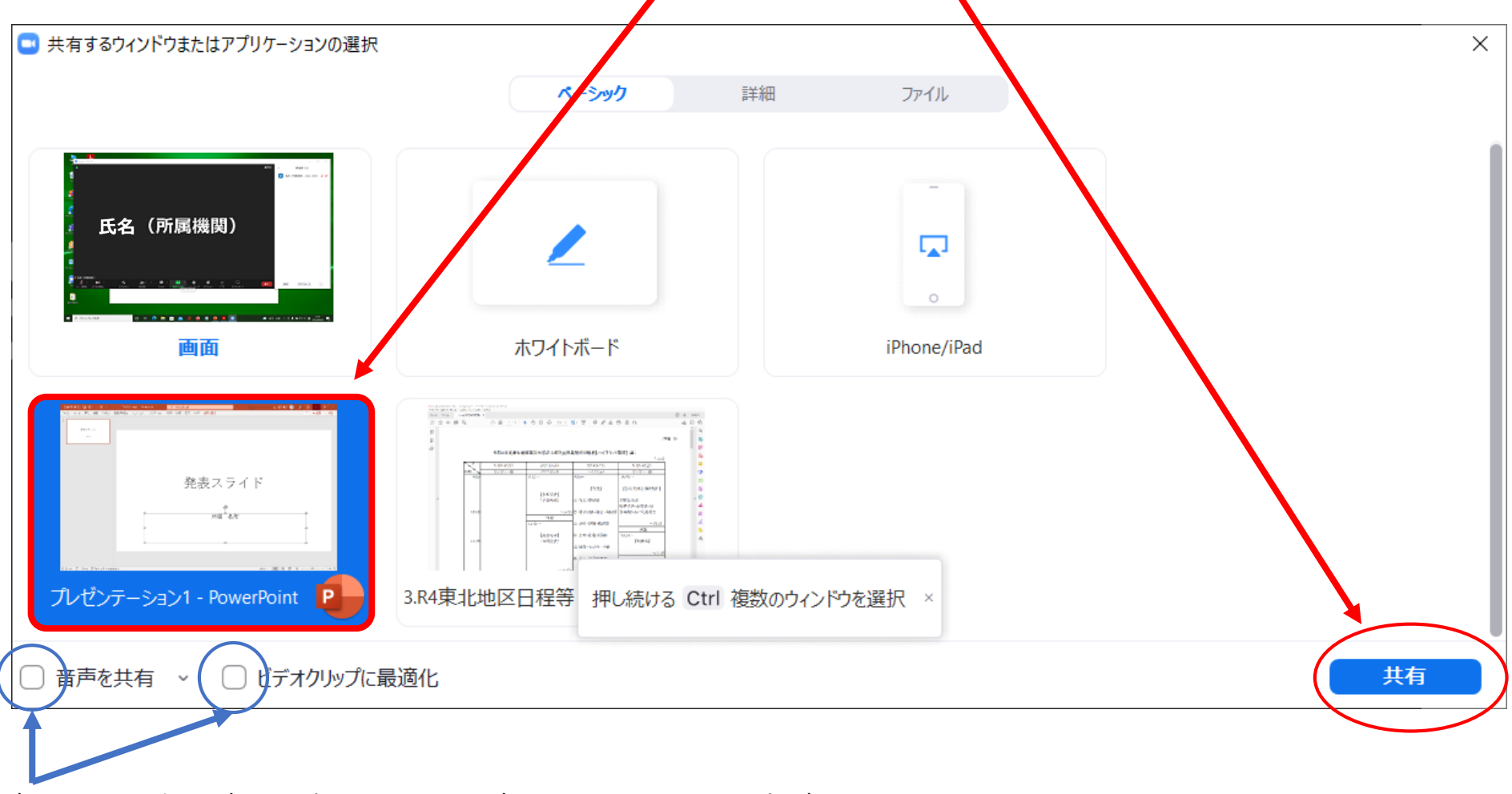

発表スライドに動画を埋め込み・動画ファイルの再生時はこちらをチェック。

発表方法 (3/3)

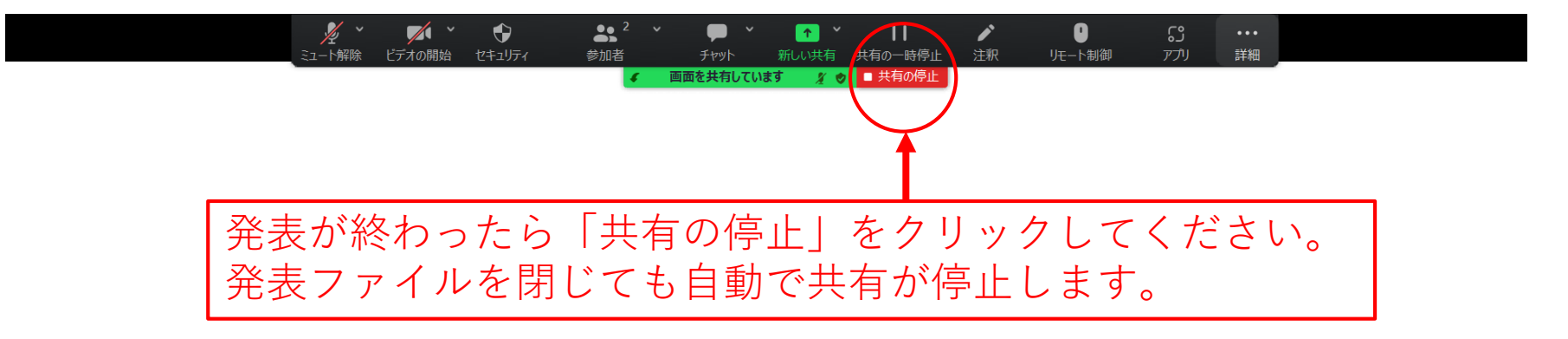

所属機関 氏名

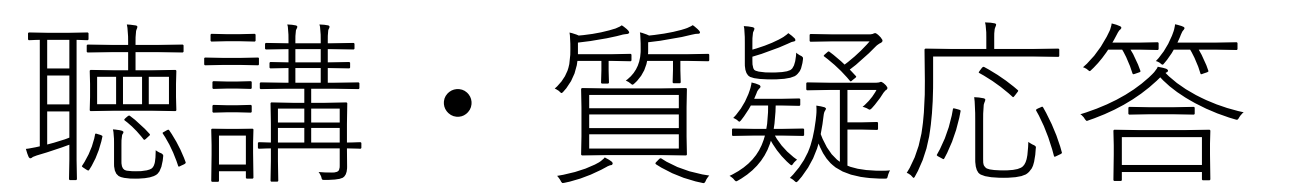

### 聴講者の画面

#### 発表が始まると、このような画面になります。

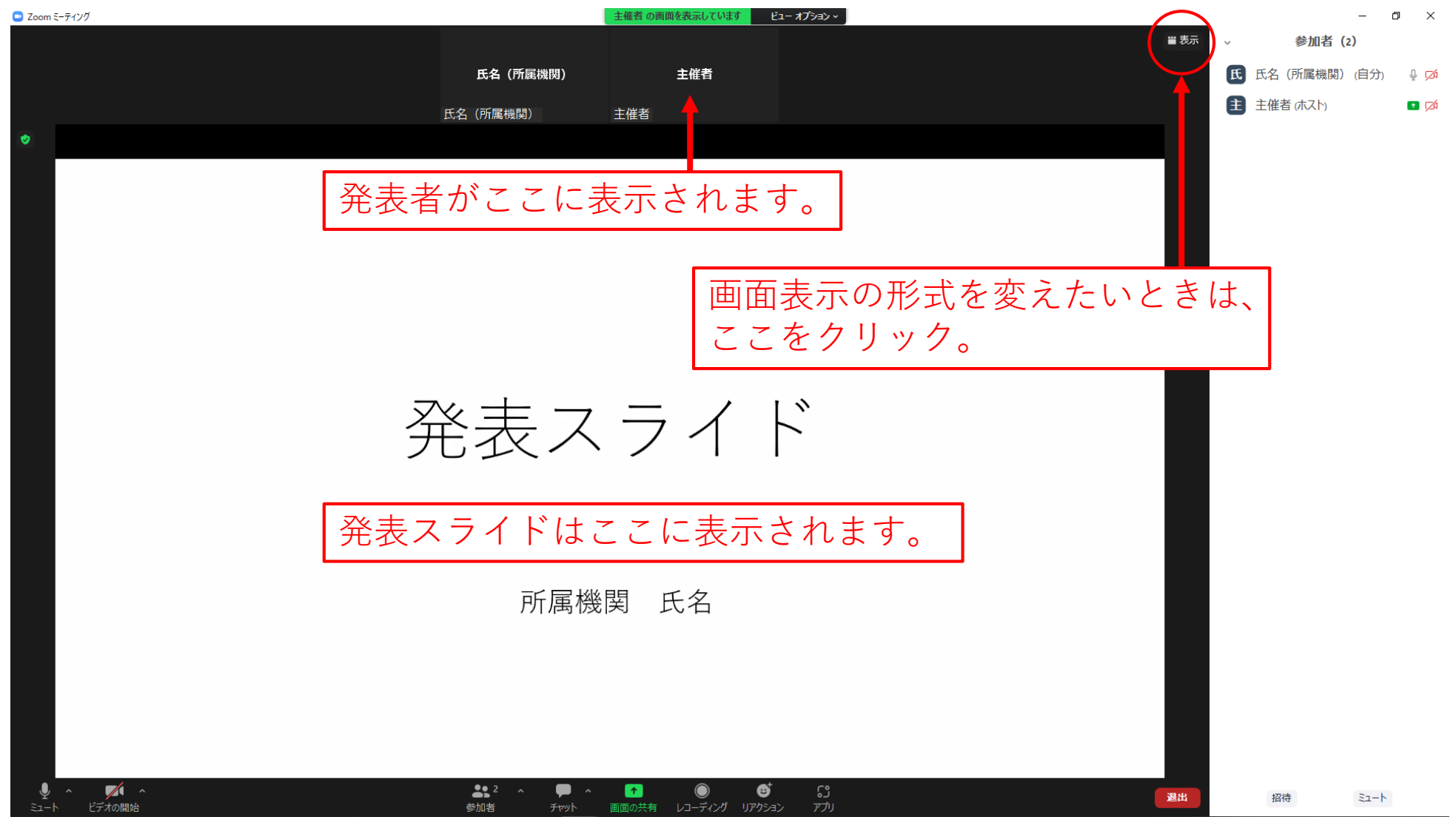

質疑応答

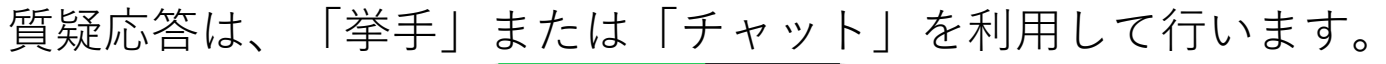

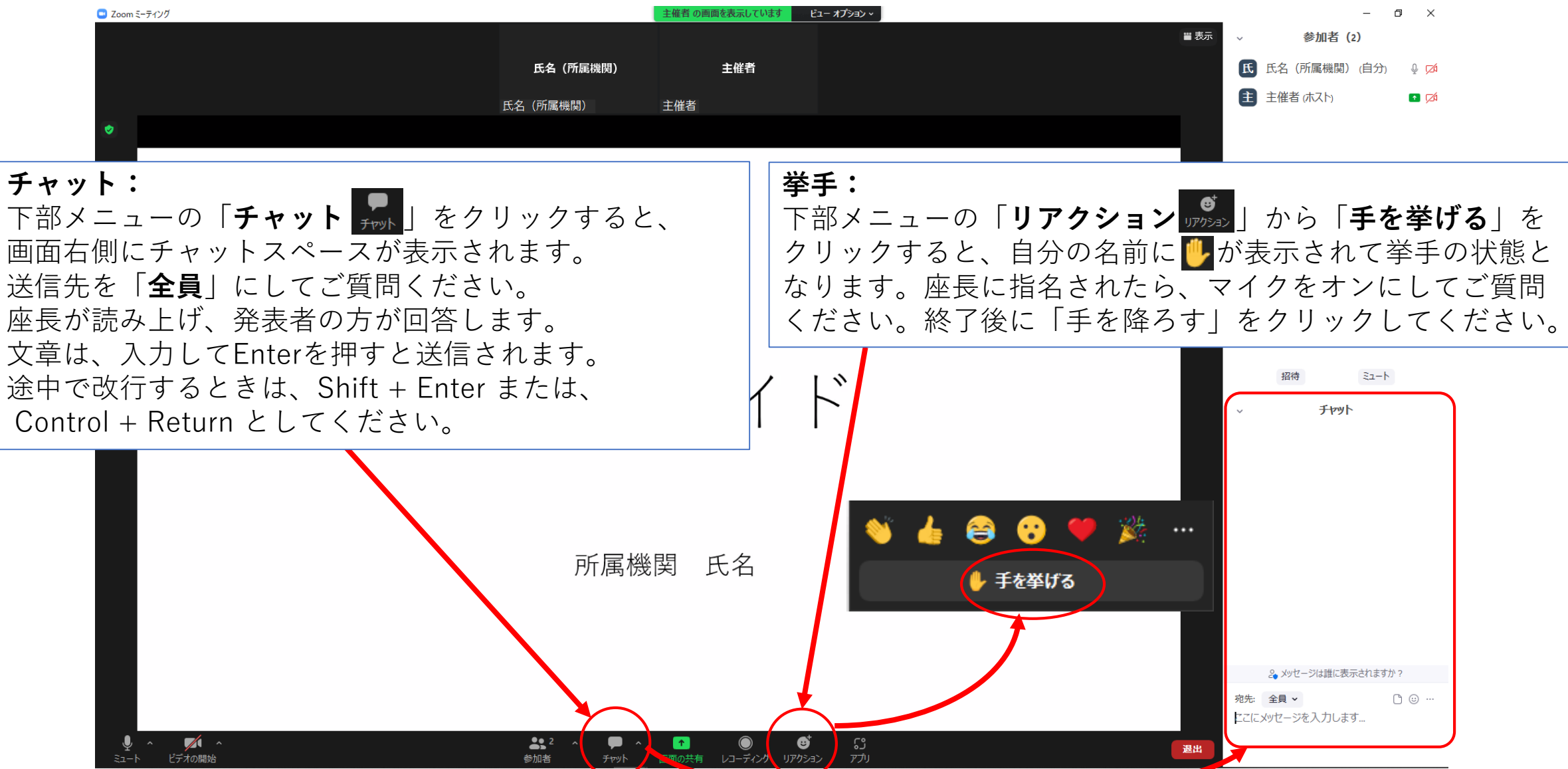

<sup>©</sup> 令和4年度 東北地区国立大学法人等技術職員研修

# 退出方法

退出方法

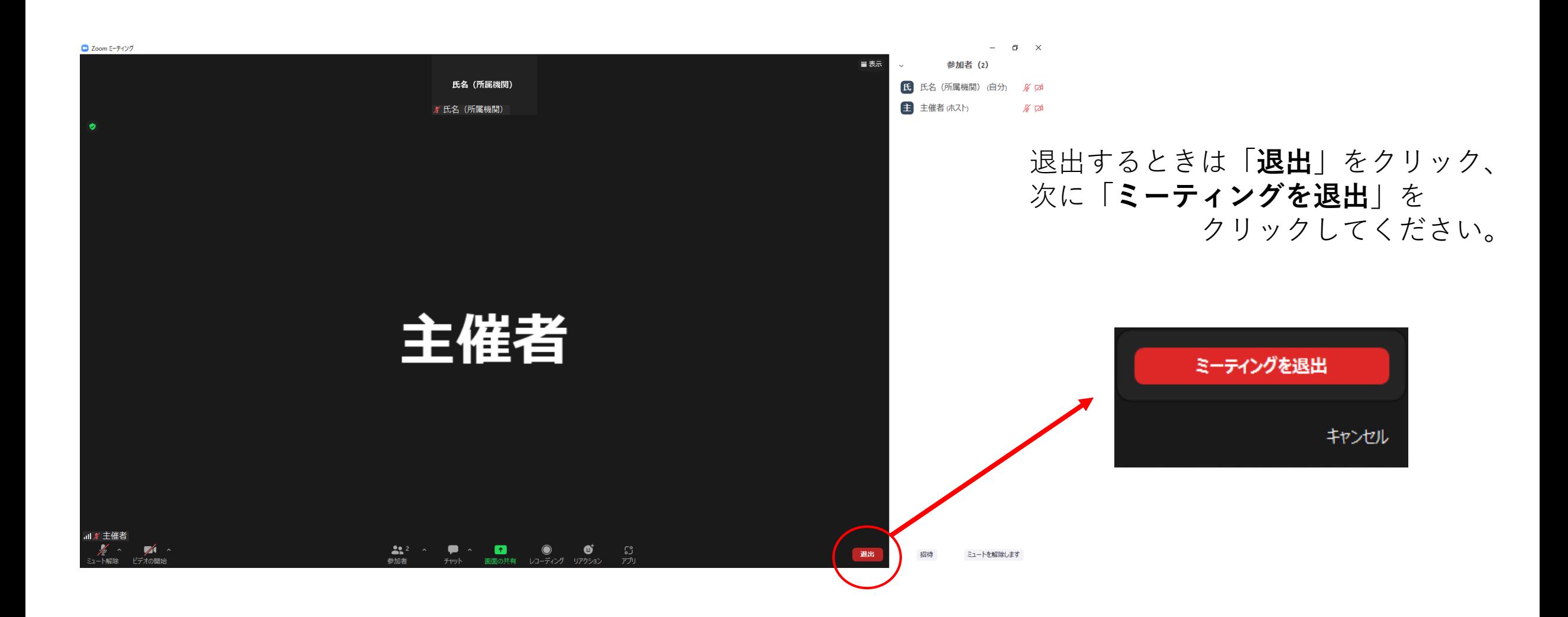